## SPTrader 电子交易系统 - 程序安装指南(02-2018)

## 硬体需求

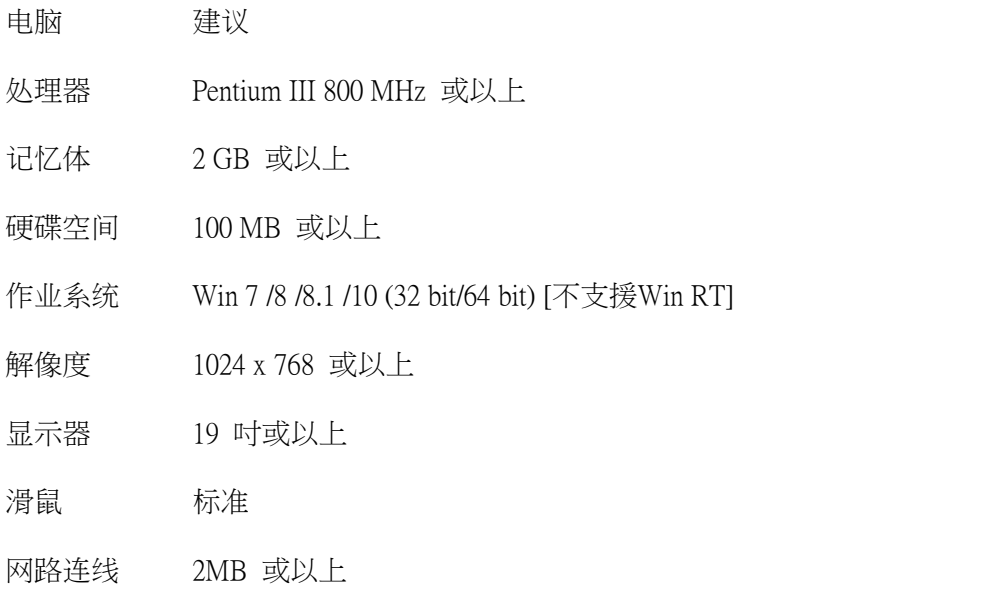

防火墙/代理设定 (如有) 开启对外 TCP 连接埠 8080 to 8089, 支援连接埠 80

## 安装步骤

## 第一步

当启动安装程式之後,会出现视窗选择安装过程使用的语言。请选择与电脑符合的语言, 然後按 「确定」继续下一步。

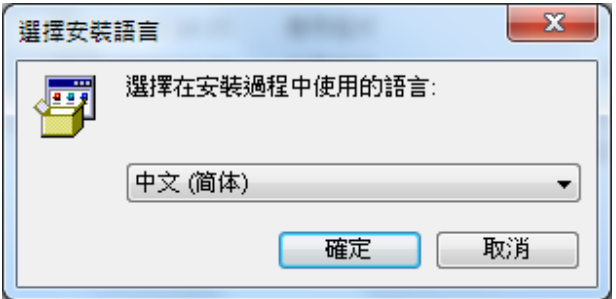

第二步

然後出现视窗欢迎您使用SP系统,请按 「下一步」继续安装。

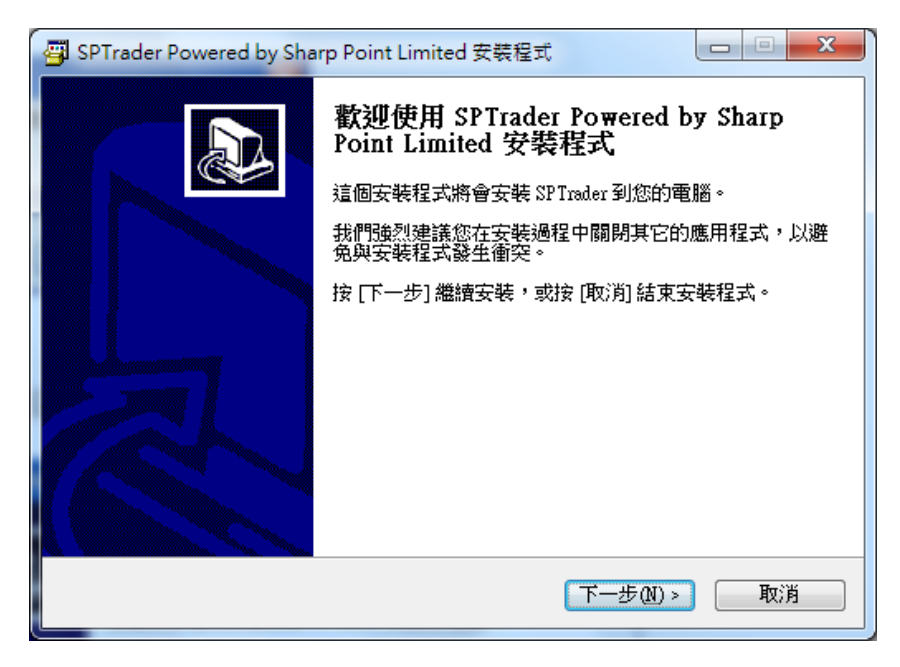

第三步

设定SPTrader软件安装的位置,然後按 「下一步」继续安装。

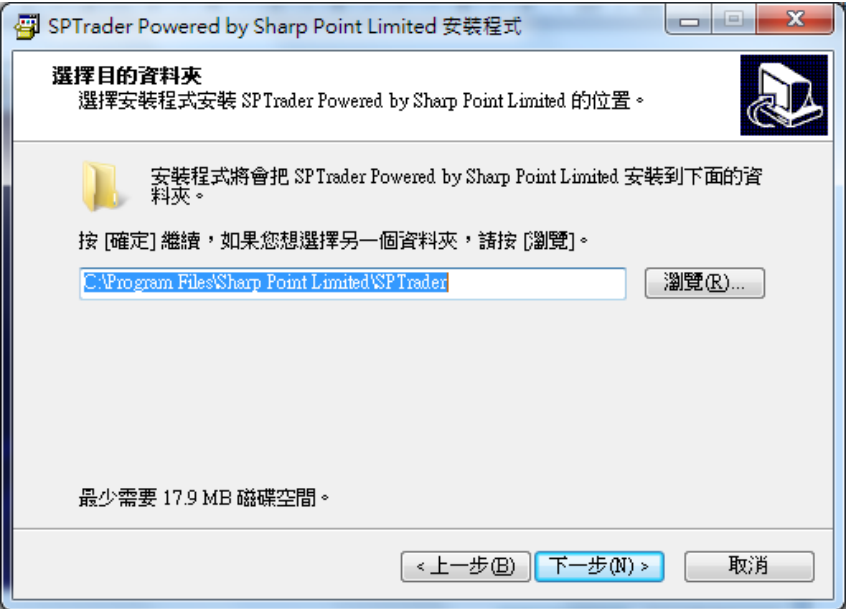

第四步

设定在「开始」功能表的捷径位置,并按「下一步」 继续程序。

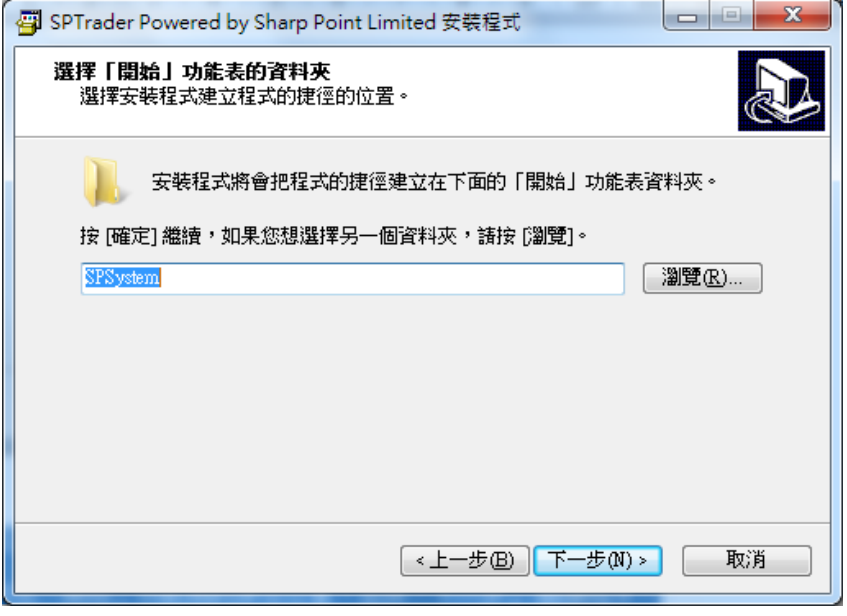

第五步

选取「建立桌面图示」 ,以在桌面上建立SPTrader的捷径。

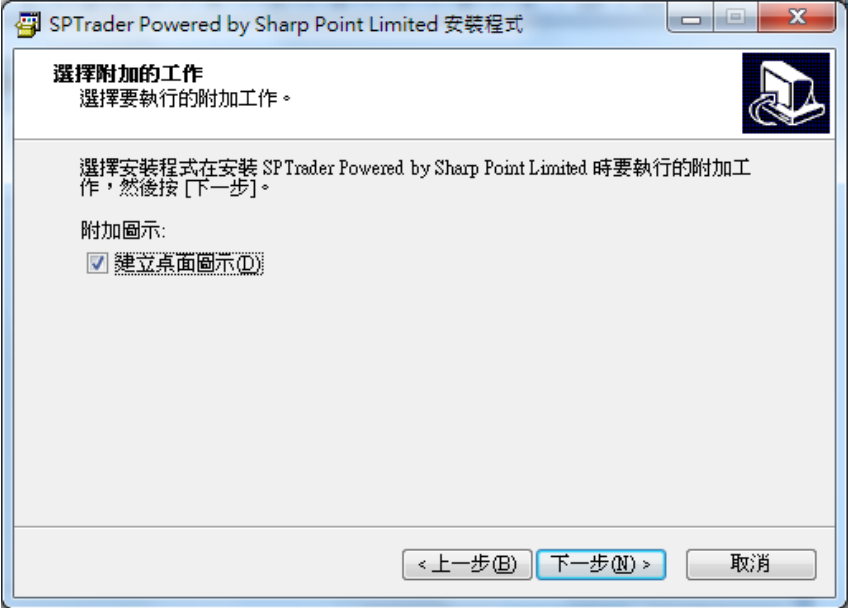

第六步

按「安装」继续SP系统的安装程序。

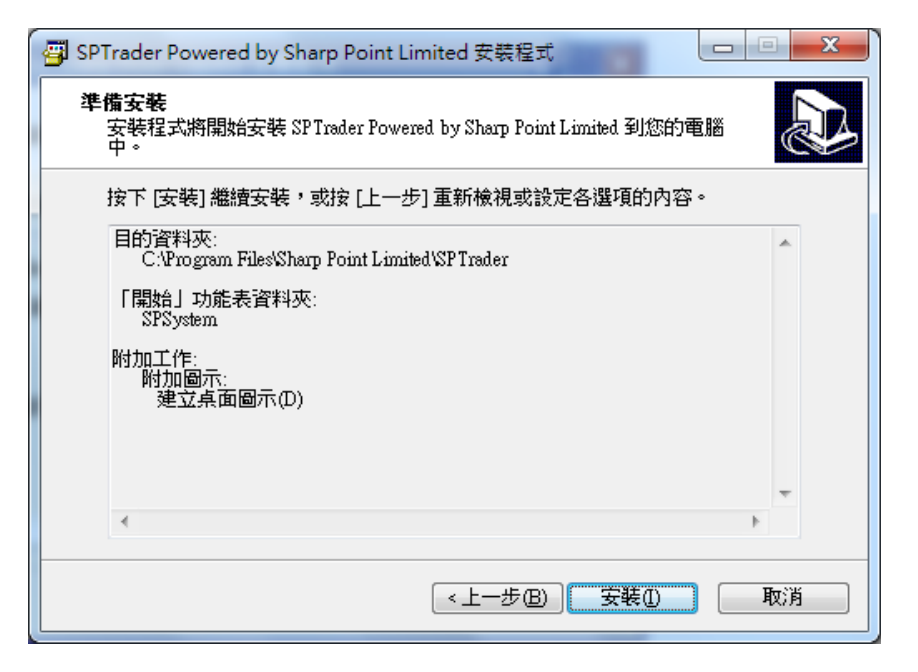

第七步

最後按「完成」结束SP系统的安装。

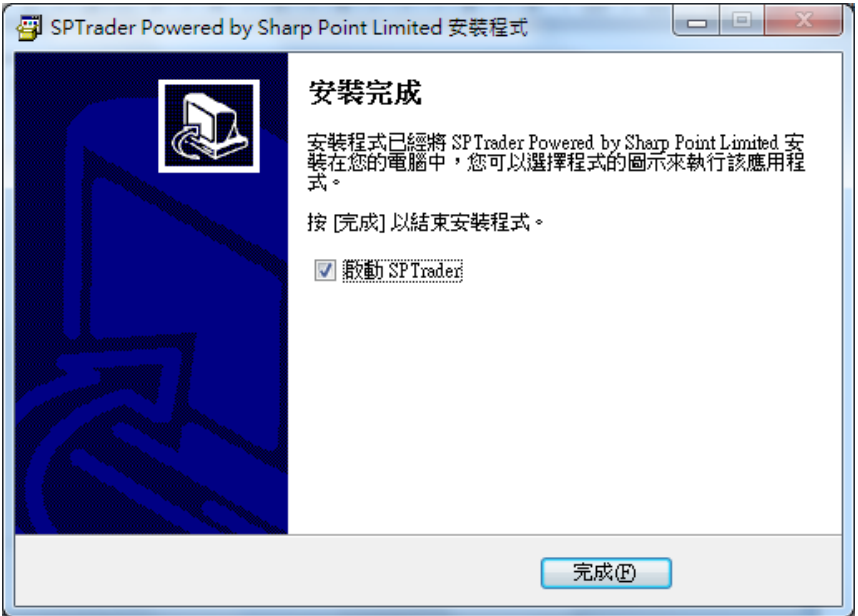